### **УДК 373.5.016:004**

# **ВИВЧЕННЯ ХІМІЧНИХ РЕДАКТОРІВ У ШКОЛІ**

#### **Підгорна Тетяна Володимирівна,**

*доцент кафедри інформаційних технологій і програмування Національного педагогічного університету імені М. П. Драгоманова, кандидат педагогічних наук, доцент, dtv@ukr.net.*

**Анотація**. У статті наведено призначення й основні функції хімічних редак торів. Пропонується вивчення окремих функцій хімічних редакторів на уроках інформатики в класах з поглибленим вивченням хімії.

**Ключові слова:** хімічний редактор, функції хімічних редакторів, практичні вправи для опанування хімічних редакторів.

Наприкінці ХХ, початку ХХІ століття сформова ні нові вимоги до змісту і якості освіти, зумовле ні передусім феноменом інформаційного суспільст ва, інтенсивним розвитком його технологій.

Концепція модернізації української освіти перед бачає запровадження профільного навчання в старшій школі. Метою здійснення профільного навчання є створення умов для освіти старшокласників з ураху ванням їхніх нахилів і здібностей, для навчання у відповідно до профільних інтересів і намірів щодо продовження освіти. Інформатика перебуває зараз у першому ряду шкільних навчальних предметів, зміст яких уже досить широко диференційовано залежно від профілю навчання.

Велика кількість науковців, серед яких Жал дак М.І., Морзе Н.В., Рамський Ю.С., Лапінсь кий В.В., Гуржій А.М. та інші, у своїх дослідженнях приділяють увагу змісту навчання інформатики в старшій профільній школі з урахуванням особливо стей профілю навчання. Однак, особливостям навчан ня інформатики в класах з поглибленим вивченням хімії приділено не достатньо уваги.

Враховуючи сучасний рівень розвитку і використан ня інформаційно-комунікаційних технологій, майбутні фахівці з хімії повинні володіти сучасною терміно логією, що пов'язана з використанням ІКТ в хімічних дослідженнях, мати уявлення про подання хімічних да них за допомогою комп'ютерної техніки, уміти вико ристовувати комп'ютерні моделі в дослідженнях, здій снювати ефективний пошук потрібних відомостей в інформаційних ресурсах мережі Інтернет.

На початковому етапі формування в учнів інформа тичних компетентностей у галузі хімічних досліджень доцільно ознайомити їх із створенням структурних формул за допомогою хімічних редакторів. Розгляне мо методику вивчення функцій хімічних редакторів.

Тексти, що містять хімічні формули, неможливо створити, використовуючи текстові редактори і про цесори загального призначення. У цьому випадку мо жна використовувати спеціальні програми — хіміч ні редактори.

**Хімічний редактор** — програма для опису і реда гування хімічних формул, візуалізації тривимірних моделей молекул.

**Основні функції хімічних редакторів:**

-опис і редагування структурних формул речовин;

-генерування систематичних назв речовин;

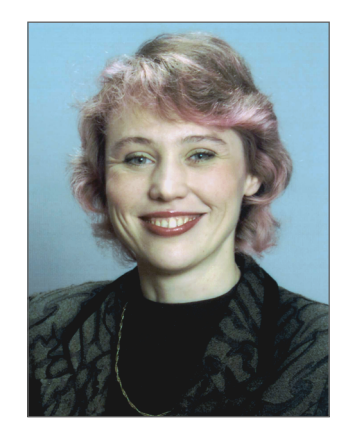

- -генерування структурної формули за кодами **SMILES, InChI, InChiKey** і навпаки;
- -обчислення деяких властивостей структури; -перегляд тривимірної моделі структури;
- -визначення за тривимірною моделлю структури де
- яких геометричних параметрів молекули, напри клад, довжини зв'язку, кута між зв'язками тощо;
- -створення і редагування векторних графічних зо бражень [1].

Як і будь-яке інше програмне забезпечення, хімічні редактори розповсюджуються як на платній осно ві (комерційні), так і безкоштовно.

До комерційних хімічних редакторів відносять: **Chem Office Ultra, Chem Window, Chem DrawPro, ChemPen**, а до вільно поширюваних — **ISIS Draw, Marvin Beans,** пакет **ACD/Labs**.

### **ПАКЕТ ACD/LABS**

Одним з найпоширеніших хімічних редакторів є пакет програм **ACD/Labs***.*

**ACD/Labs***—* пакет (вільнопоширюваний), розро блений Advanced Chemistry Development, для опису структурних формул речовин, схематичних діаграм, здійснення обчислень хімічних властивостей речо вин, створення тривимірних моделей молекул.

ПакетACD/Labs складається з автономних, але взаємопов'язаних програм:

- -**ACD/Chem Sketch** редактор структурних фор мул речовин і графічний редактор;
- -**ACD/3D Viewe***r* програма моделювання і візу алізації тривимірних моделей молекул;
- -**додаткові модулі** модулі для розширення мож ливостей використання ACD/Chem Sketch (деякі з них потрібно купити окремо).

Для встановлення пакета на локальному комп'ю тері потрібно завантажити дистрибутив програми із сайту компанії Advanced Chemistry Development (ACD) за веб-адресою www.acdlabs.com.

#### **1. ACD/Chem Sketch**

Завантажити програму можна за допомогою го ловного меню операційної системи, наприклад, **Пуск/ACDLABS12.0/ChemSketch***.*

Вигляд головного вікна програми і призначення елементів вікна подано на рис. 1.

*Заголовок вікна* містить ім'я програми, ім'я відкри того файлу (ім'я файлу за замовчуванням NONAME XX.SK2, де 'XX*' —* порядковий номер файлу, що почи

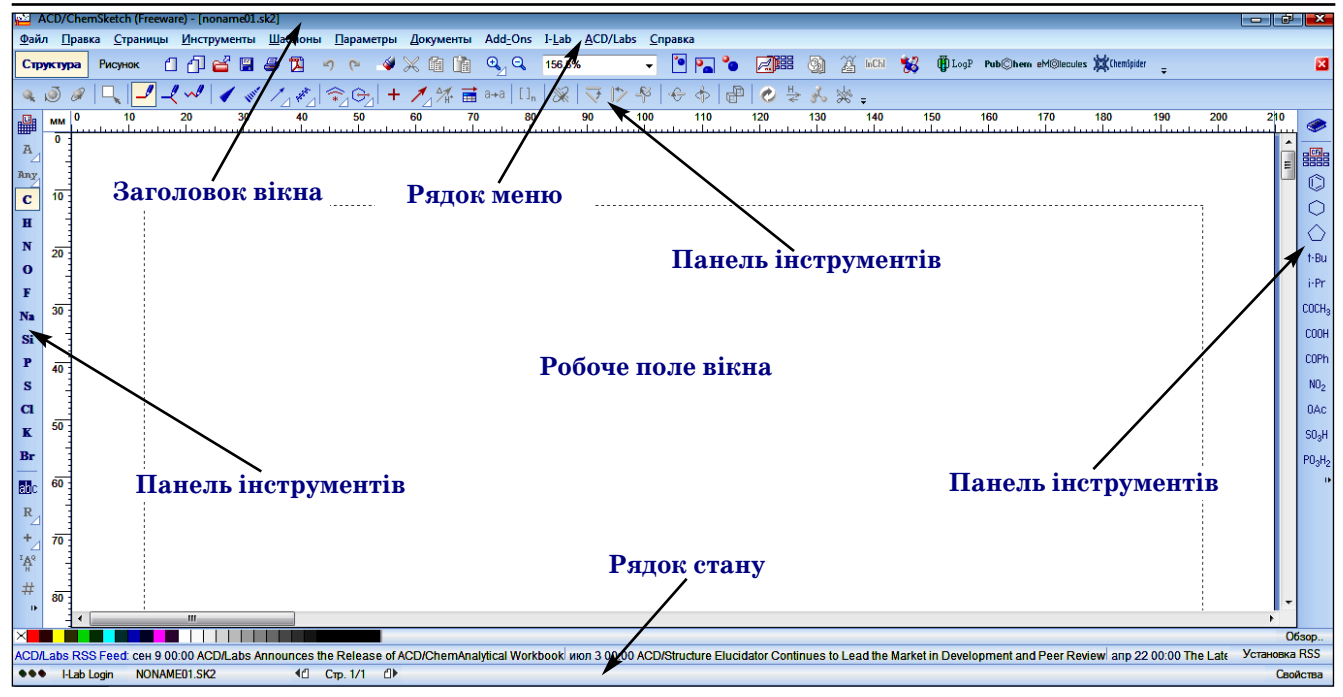

#### **Рис. 1**

нається від 00), і трьох маленьких кнопок, за допомо гою яких змінюється розмір і розташування вікна. За допомогою системної кнопки викликаються команди для зміни розмірів вікна. Деякі з них викликаються за допомогою кнопок, розташованих на заголовку вікна. Програму Chem Sketch можна використовувати у двох режимах: **Структура** і**Рисунок.**

**Структура —** редактор формул молекул (атоми, що зображуються, і хімічні зв'язки є елементами хіміч них структур і мають відповідні властивості);

**Рисунок —** графічний редактор (всі елементи, що зображені, є частинами графічного зображення).

Для перемикання між режима Файл Правка Стра ми використовують кнопки Стру-Структура Рисуно **ктура** та Рисунок або клавішу Про-**Рис. 2 пуск** (рис. 2)**.**

#### **Робота в режимі Структура**

Після завантаження програми автоматично вста новлюється режим **Структура** (рис 3)*.*

Розглянемо приклади вправ, що можна викорис товувати для формування практичних умінь щодо використання хімічних редакторів.

# **Вправи**

1. Визначити, які відомості про хімічні елементи мо жна дізнатися, використовуючи інструмент Периоди**ческая система элементов им. Д. И. Менделеева.**

**Виконання**. Відкрити вікно Периодическая сис**тема химических элементов им. Д. И. Менделеева** за лопомогою команди Шаблоны/Периодическая систе**ма им. Д. И. Менделеева** (рис. 4). Використовуючи кнопку **Показать фотографии элементов** та вкладки

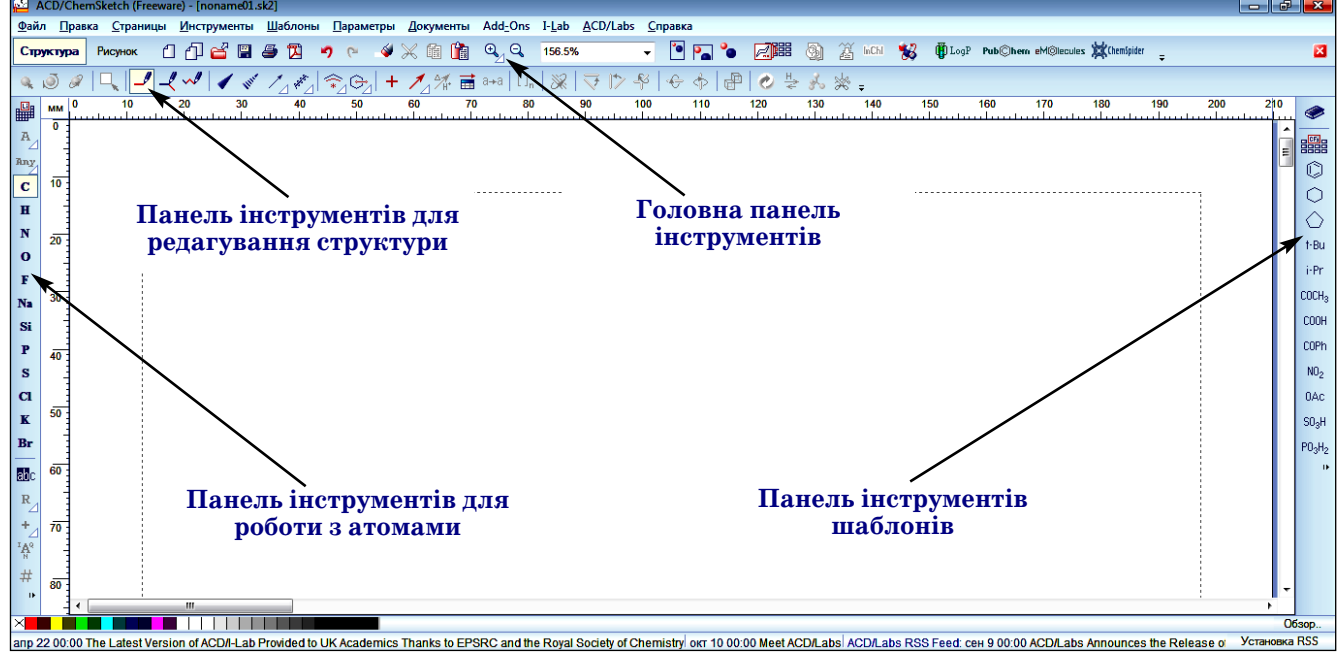

**Общие, ЯМР**(рис. 5)*,* **Масса** (рис. 6)*,* **Окраска** (рис. 7) визначити, які відомості можна отримати за допомо ГОЮ ДАНОГО ІНСТРУМЕНТА.<br>Периодическая система химических элементов им. Д.И. Менделеев

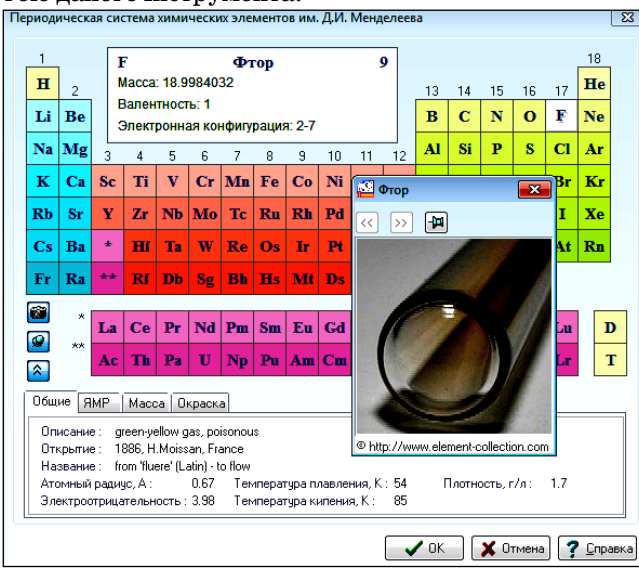

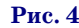

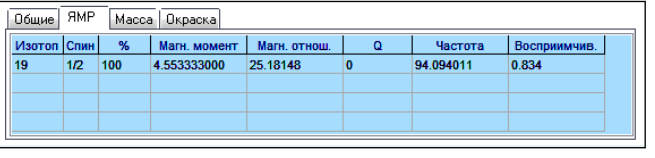

**Рис. 5**

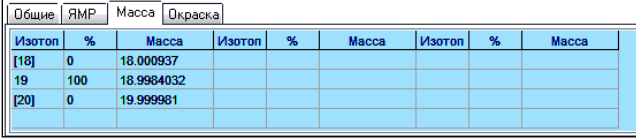

**Рис. 6**

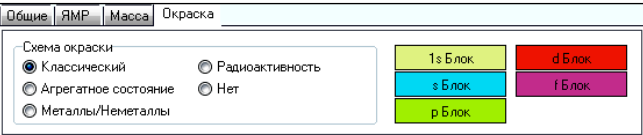

### **Рис. 7**

2. Записати структурну формулу молекули бута нолу та її систематичну назву:

2.1. Записати структурну формулу молекули бутанолу.

*Виконання*. На рис. 8 показано покрокове виконан ня вправи (інструмент і результат його використання):

а) вибрати інструмент **Рисовать нормально** і ство рити один вуглецевий ланцюг з групи атомів  $H_3C$ : вибрати місце розташування групи атомів  $H_3C$  і натиснути ліву клавішу мишки;

б) вибрати інструмент **Рисовать нормально** і ство рити чотири вуглецевих ланцюги з групами атомів  $H_3C$ : від попередньої групи атомів  $H_3C$  «протягнути» зв'язок до місця розташування наступної групи, три маючи натиснутою ліву клавішу мишки, остання гру па з'являється автоматично;

в) вибрати інструмент **Упорядочить структуру** для стандартизації форми запису структурної формули: пі сля вибору інструмента **Упорядочить структуру** запи си всіх структур, що є на робочому полі, буде станда ртизовано;

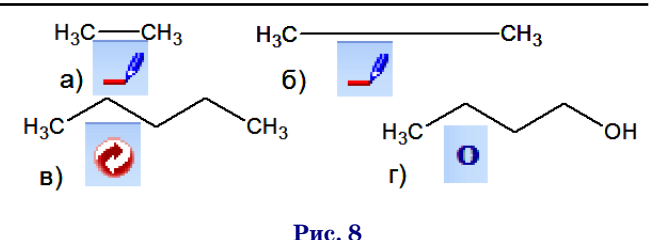

г) вибрати інструмент **Кислород** і замінити праву групу H3C на функціональну групу OH: підвести ку

рсор мишки до групи H<sub>3</sub>C i  $H_3C$ натиснути ліву клавішу мишки. 2.2. Згенерувати назву за номенклатурою **ІЮПАК**

структури (рис. 9).

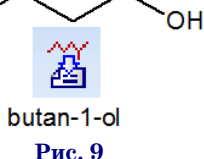

Виконання. Досить вибрати інструмент Генериро**вать название для структуры**.

2.3. Використовуючи відповідні команди з меню **Инструменты** згенерувати коди SMILES і InChi, ві домості про структуру,структури з кодів SMILES і InChi та порівняти отримані результати з початко вими структурами.

*Виконання*. Спочатку потрібно відмітити структу рну формулу бутанолу за допомогою інструмента **Лассо ВКЛ/ВЫКЛ**, а потім, поступово вибираючи коман ди **Инструменты/Генерировать/Строку СМАЙЛОВ, Инструменты/Генерировать/InChI для структуры, Инструменты/Рассчитать/Все свойства***,* згенерувати відповідні відомості про бутанол (рис. 10).

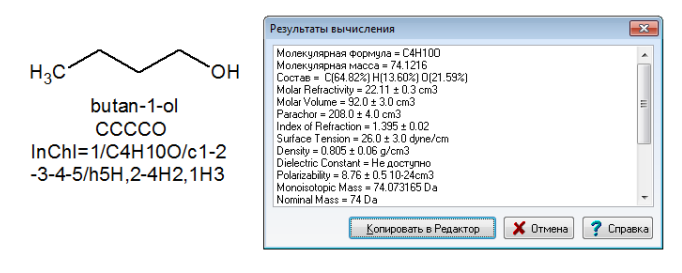

#### **Рис. 10**

3. Створити структурну формулу бензойної кисло ти та її систематичну назву:

3.1. Створити структурну формулу бензойної кислоти. *Виконання*. На рис. 11 показано покрокове вико нання вправи (інструмент і результат використання інструменту):

а) вибрати інстру мент **Benzene** і створи ти бензольне кільце: вибрати місце розта шування і натиснути ліву клавішу мишки;

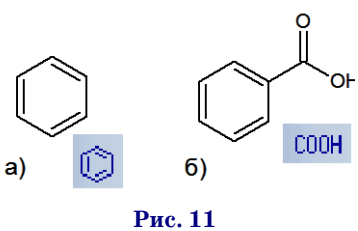

б) вибрати інстру мент **Carboxyl** і дода

ти групу COOH до бензольного кільця: вибрати місце розташування і натиснути ліву клавішу мишки;

3.2. Згенерувати систематичну назву (рис. 12).

Виконання. Досить вибрати інструмент Генериро**вать название для структуры**.

3.3. Використовуючи відповідні команди з меню **Инструменты** згенерувати коди SMILES (simplified molecular input line entry system) — спосіб відображен

ня молекулярного графа у лі нійній формі (у вигляді рядка буквенно-цифрових символів), і InChi (IUPAC Interna tional Chemical Identifier) міжнародний текстовий іден тифікатор хімічних об'єктів, комп'ютеризований варіант систематичного каталогу, ві домості про структуру, струк

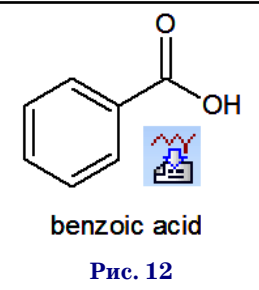

тури з кодів SMILES і InChi та порівняти отримані ре зультати з початковими структурами.

*Виконання*. Спочатку потрібно відмітити структу рну формулу за допомогою інструмента **Лассо ВКЛ/** ВЫКЛ, а потім, поступово вибираючи команди Инструменты/Генерировать/Строку СМАЙЛОВ, Инструменты/Генерировать/InChI для структуры, Инст**рументы/Рассчитать/Все свойства,** згенерувати від повідні відомості (рис. 13).

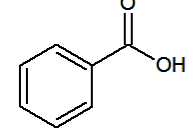

benzoic acid O=C(O)c1ccccc1  $InChI=1/C7H6O2I$ c8-7(9)6-4-2-1-3-5  $-6/h1-5H,(H,8,9)$ 

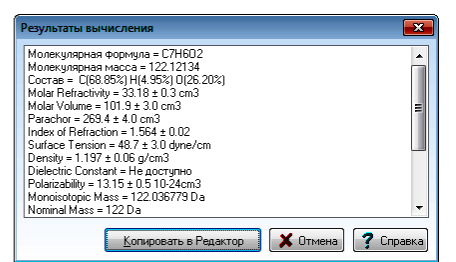

**Рис. 13**

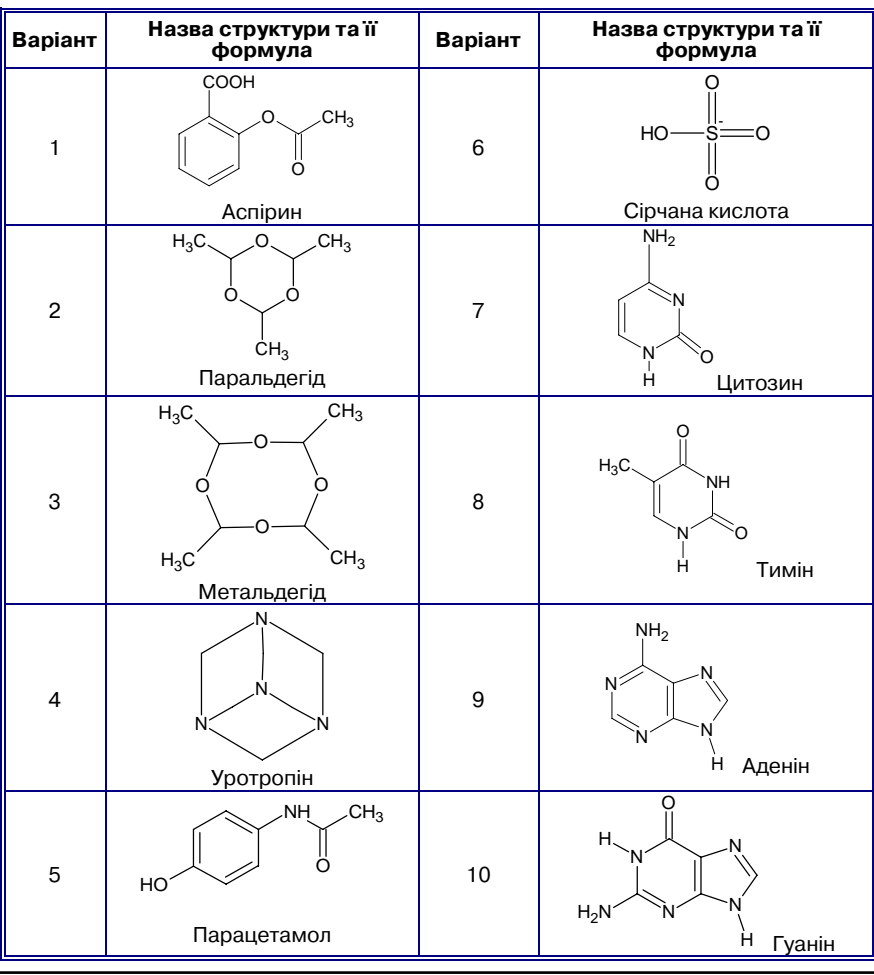

4. Створити ланцюг полімерів.

*Виконання*:

а) створити ланцюг $H_3C$  ( $H_3$ , вибрати інструмент **Рисовать цепи** і за натисненої лівої клавіші мишки створити зображення шести ланцюгів структури;

б) вибрати інструмент **Полимері**;

в) встановити такі значення параметрів вікна: **Указатель**— n, **Соелинение** — head-totail, **Стиль** — [];

г) вибрати за допо могою мишки почат ковий і кінцевий зв'я зок ланцюга полімера (рис. 14).

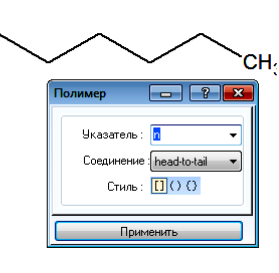

**Рис. 14**

#### **Завдання для самостійного виконання**

Створити структурні формули за їх назвами і ви конати з ними такі дії:

- -оптимізувати їх запис за допомогою відповідного інструменту;
- -згенерувати їх систематичну назву. Чи співпадає отримана назва із заданою?
- -згенерувати код InChi;
- -згенерувати код SMILES;

-розрахувати хімічні властивості для даної речовини. Варіанти завдань подано в таблиці 1.

#### *Таблиця* **1**

### **Робота в режимі Рисунок**

У режимі **Рисунок**(рис. 15) ко ристувач працює з інструментами для роботи з векторними зобра женнями, які розглядаються як сукупність кривих.

Розглянемо приклади вправ, що виконуються в режимі **Рисунок**.

### **Вправи**

1. Схематично зобразити гра фік залежності параметрів прохо дження реакції: на рис.16 показа но покрокове виконання завдан ня, відповідні інструменти і ре зультати їх застосування.

### *Виконання*:

а) вибрати інструмент Полили**ния**і створити криву: натиснути лі ву клавішу мишки і встановити пе рший вузол кривої, не відпускаючи ліву клавішу мишки, створити фо рму сегмента кривої і відпустити ліву клавішу мишки; вибрати поло ження наступного вузла і натисну ти ліву клавішу мишки і не відпус каючи її, створити форму наступ ного сегмента; аналогічно створю ються всі сегменти кривої; для завершення створення кривої по трібно здійснити подвійне натис нення лівої клавіші мишки;

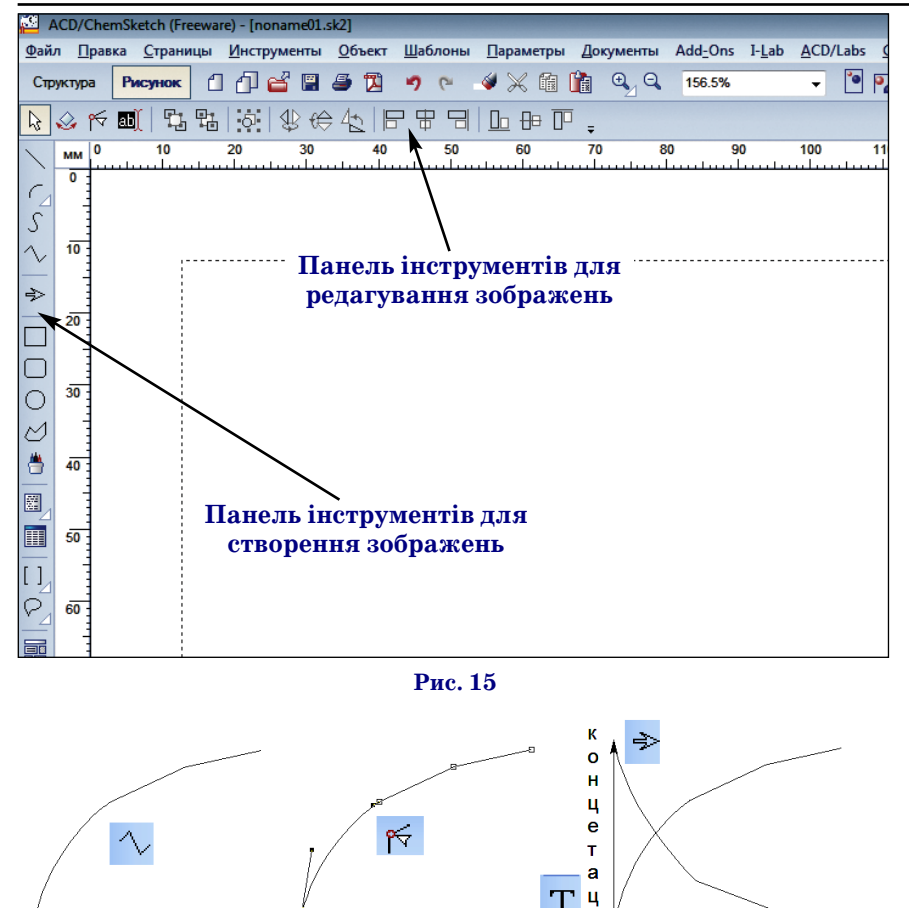

б) вибрати інструмент Изме**нить узлы** і по черзі вибрати вузли кривої, і за допомогою ручок уп равління скоригувати форму кри вої: потрібно вибрати вузол і, змі нюючи положення ручки управ ління за натисненої лівої клавіші мишки, скорегувати форму відпо відного сегмента;

 $a)$ 

#### **Рис. 16**

 $6)$ 

T

 $B)$ 

в) вибрати інструмент **Стрелка**і створити зображення осей коорди нат: вибрати положення початку прямої і натиснути ліву клавішу мишки, не відпускаючи клавішу мишки, вибрати положення кінця прямої і відпустити клавішу миш ки; вибрати інструмент **Артистический текст** і створити підписи

час

T

 $\Rightarrow$ 

осей координат: вибрати інструмент і місцеположення тексту, натисну вши ліву клавішу мишки; у створе ному полі набрати текст за допомо гою клавіатури.

2. Створити зображення орбі талей молекули: на рис. 17 показа но покрокове виконання завдан ня, відповідні інструменти і ре зультати їх застосування.

#### *Виконання*:

а) вибрати бібліотеку шаблонів, що викликається за допомогою ко манди Шаблоны/Окно шабло**нов…/Orbitals** вставити 4 зобра ження орбіталей у вигляді неси метричних восьмірок;

б) вибрати інструмент Выде**лить/Переместить/Повернуть** і по вернути вставлені зображення орбі талей на потрібний кут: відмітити потрібне зображення і підвести ку рсор мишки до точки зміни кута положення зображення. Курсор змі нить свій вигляд на дугу з двосто ронньою стрілкою. Натиснути лі ву клавішу мишки і змінити поло ження зображення. Далі потрібно «перемістити» зображення-орбіталей атомів карбону, встановивши точку їх перетину в ядрі карбону;

в) розташувати зображення ор біталей електронів атому карбону на другому плані: відмітити ство рені зображення орбіталей за допо могою інструменту Выделить/Пе**реместить/Изменить размер** і ви брати інструмент **На задний план**;

г) вибрати бібліотеку шаблонів, що викликається за допомогою ко манди **Шаблоны/Окно шаблонов…/ Orbitals**, вставити 4 зображення атомів гідрогену у вигляді куль;

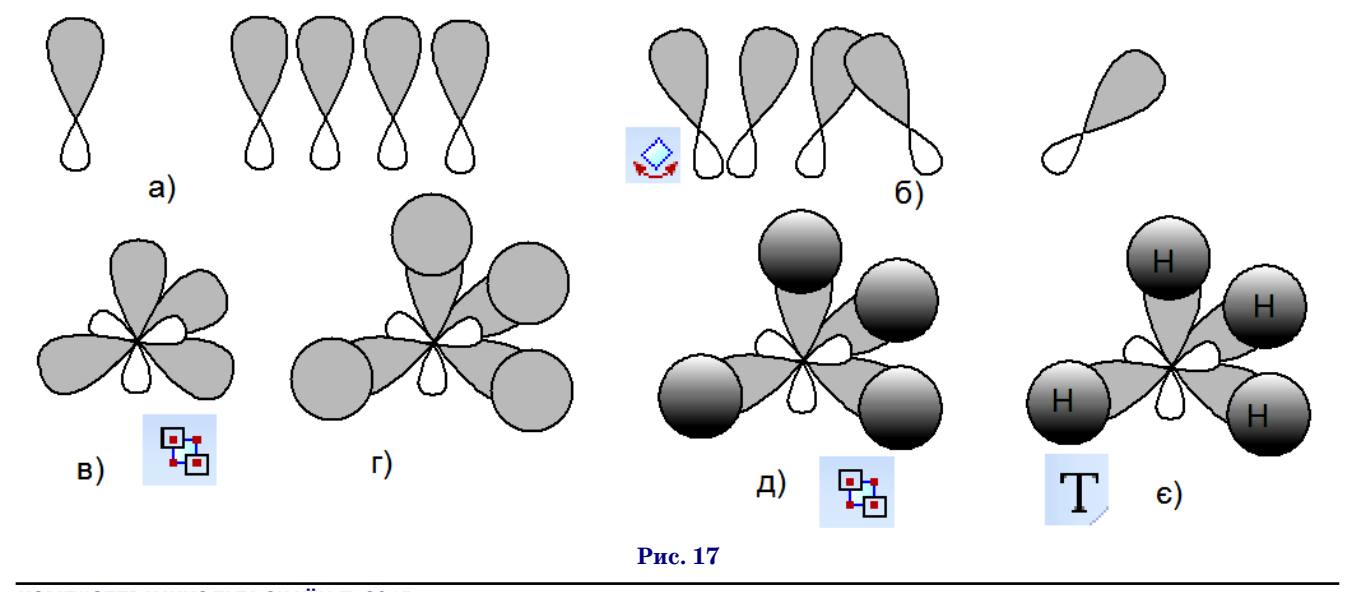

*Таблиця* **2**

д) за допомогою інструментів **На передний план** і **На задний план** визначити порядок розташування зображень орбіталей у молекулі метану аналогічно до пункту в) даної вправи; за допомогою інструмен ту **Инструменты/Стиль заливки** визначити стиль заливання **Тень** для зображень атомів гідрогену в молекулі метану;

є) вибрати інструмент **Артистический текст** і вста вити підписи для зображень атомів гідрогену.

### **Завдання для самостійного виконання**

1. Створити схематичне зображення графіка залеж ності від температури розчинності речовин у воді. Варі анти завдань подано в таблиці 2.

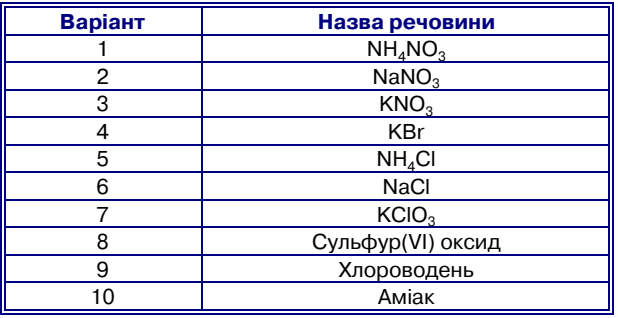

2. Створити ілюстрацію орбіталей атомів речовин:

--зв'язок та зв'язок в молекулі азоту;

- -sp3 гібридизацію атома карбону;
- -sp2 гібридизацію атома карбону;
- -spгібридизацію атома карбону;
- -p спряження;
- $\bullet$   $\pi$ - $\pi$  спряження;
- -- спряження;
- •циклічне п-п спряження;
- -електронну будову молекули фенолу;
- -електронну будову молекули формальдегіду.

### **2. Програма 3D Viewer**

До складу пакету ACD/Labs входить програма 3D Viewer*,* за допомогою якої можна здійснювати:

- -обертання 3Dмоделей молекул у різних площинах, зміну розміру атомів, зміну стилів відображення молекули;
- -відображення 3Dмоделі молекули у вигляді дро тів, стержнів, стержнів і куль, куль;
- •додавати відображення в 3D-моделі молекули меж дії сил Ван-дер-Ваальса у вигляді малих точок;
- -вимірювання і зміну довжин зв'язків, кутів між площинами зв'язків і торсіонних кутів;
- оптимізацію подання 3D-моделі молекули з використанням силового поля типу 3-D CHARMM;
- перемикання між 2D-і 3D поданням моделей молекул;
- -перегляд 3Dмоделі молекули в перспективі;
- -створення анімованих файлів із зображенням 3D моделі молекули у форматі GIF (формат для збері гання графічних та анімованих зображень; анімо вані зображення зберігаються у вигляді кількох статичних графічних зображень і відомостей про час, протягом якого кожний кадр повинен бути відображений на екрані);
- експорт 3D-моделі молекули в інші програми. На рис. 18 подано вікно програми 3D Viewer.

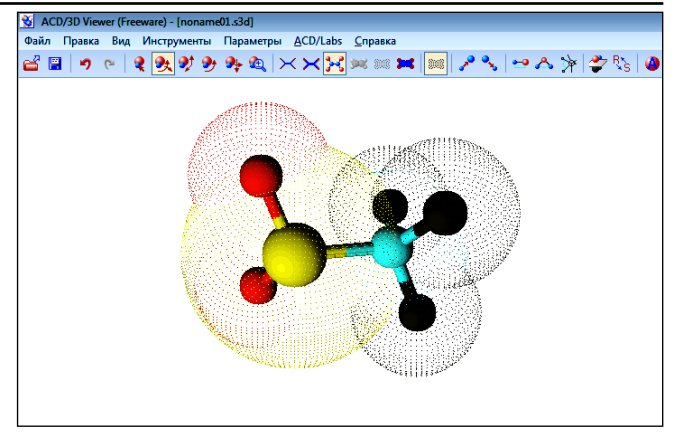

# **Рис. 18**

Для створення тривимірної моделі молекули потрі бно в ACD/ChemSketch в режимі **Структура** записати структурну формулу речовини і перейти до 3D Viewer для перегляду моделі молекули.

#### **Завдання для самостійного виконання**

Створити тривимірні моделі молекул. **Варіанти завдань:**

- Етилен, цис-Бут-2-ен, транс-Бут-2-ен.
- Пропін, бут-2-ин2, вінілхлорид.
- -Пропан1,2дієн, дивініл, ізопрен.
- -Натуральний каучук, штучний каучук, гума.
- -Бензол, нітробензол, бром бензол.
- -Стирол, нафталін, антрацен.
- -Фторетан, хлоретил, йодпропан.
- -Фенол, ацетон, кумол.
- -Метаналь, етаналь, пентаналь.
- -Кислоти мурашина, оцтова, масляна.

Після ознайомлення з функціями хімічних редак торів учні будуть вміти не тільки створювати структу рні формули та тривимірні моделі молекул, а також ге нерувати коди SMILES, InChI, InChIKey (короткий ва ріант коду InChI), що можна використовувати як запи ти в пошукових системах для знаходження відомостей про речовини за **структурними формулами.**

# ✽ ✽ ✽

#### **Подгорная Т. В. Изучение химических редакторов в школе**

**Аннотация.** В статье рассматривается назначение и ос новные функции химических редакторов. Предлагается изучение отдельных функций химических редакторов на уроках информатики в классах с углубленным изуче нием химии.

**Ключевые слова:** химический редактор, функции хи мических редакторов, практические упражнения для изучения химических редакторов.

# ✽ ✽ ✽

**Pidhorna Tetiana V. Study of the chemical editors at school**

**Abstract**. The article provides an over view of basic functions and purpose of chemical editors. It offers to study particular chemical features editors for science lessons in classes with intensive study of chemistry.

**Keywords:** chemical editor, features editor of chemi cal, practical exercises for mastering chemical editors.

## **Література**

- 1. Підгорна Т.В. Інформаційно-комунікаційні технології в хімічних дослідженнях: Посібник для вчителів — К.: Видавництво НПУ імені М.П. Драгоманова, 2013. — 233 с.
- 2. ACD/Labs [Електронний ресурс]. Режим доступу: http:// www.acdlabs.com.